## **OnceHub** Support

## Customer action: Reschedule a single booking

Last Modified on Jul 1, 2019

Whether or not a Customer can reschedule a booking is subject to the Cancel/reschedule policy that you've set on your Booking page or Event type. The Reschedule policy only applies to scheduled bookings.

In this article, you'll learn about the steps that a Customer takes to reschedule a single booking.

## How Customers reschedule a single booking

1. The Customer clicks the **Cancel/Reschedule** link in the scheduling confirmation email (Figure 1) or in the calendar event.

| Your booking is confirmed                                                                                                    |
|----------------------------------------------------------------------------------------------------|
| <b>Dear J Smith,</b><br>Your booking is confirmed. See below for more information. If the event is not already in<br>your calendar, please use the calendar links provided below to add it. |
|                                                                                                    |
| Booking details                                                                                                    |
| Event type<br>30-minute meeting                                                                                                    |
| Time<br>Thu, Jun 27, 2019, 11:30 AM - 12:00 PM<br>United States; Eastern time (GMT-4:00) [DST]<br>Cancel/Reschedule                                                                         |
| Tracking ID<br>D8010197                                                                                                    |

Figure 1: Booking confirmation email

2. The Cancel/reschedule page will open. In the **Reschedule** tab, the Customer clicks **See available times** (Figure 2) and then selects a new date and time.

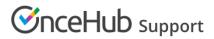

| Reschedule                                                                                 | × Cancel | 🗸 Кеер |
|--------------------------------------------------------------------------------------------|----------|--------|
| schedule this booking                                                                      |          |        |
| <b>e</b><br>, Jun 27, 2019,  11:30 AM - 12:00 PM<br>ted States; Eastern time (GMT-4:00) [l |          |        |

Figure 2: Reschedule tab

- 3. If your Cancel/reschedule policy asks for a reason for rescheduling, the Customer will be prompted to provide one.
- 4. The Booking form step is skipped, since all the required information was already provided by the Customer when they made the booking.
- 5. Once the booking has been rescheduled, an email notification is sent to the Customer, the Booking owner, and any additional stakeholders.

## Learn more about the effect of rescheduling

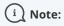

If you use Payment integration, you can charge Customers a reschedule fee when they reschedule a booking. This enables you to generate an additional revenue stream and reduces unnecessary rescheduling activity.